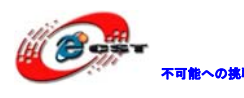

■ \*\*\*\* 株式会社日昇テクノロジー

# MSP430F149 ボード

# マニュアル

## 株式会社日昇テクノロジー

http://www.csun.co.jp

info@csun.co.jp

2010/12/26

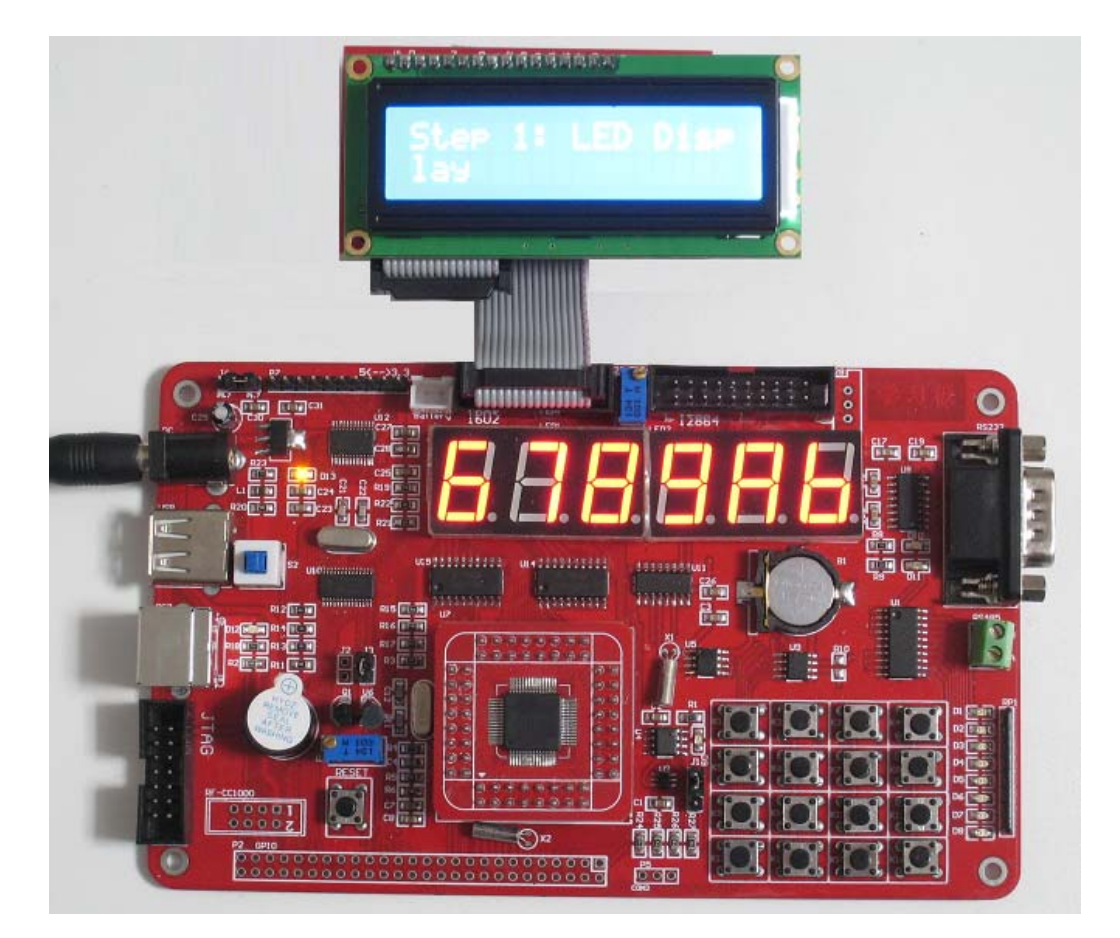

# [copyright@2010](mailto:copyright@2008)

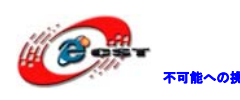

### 修正履歴

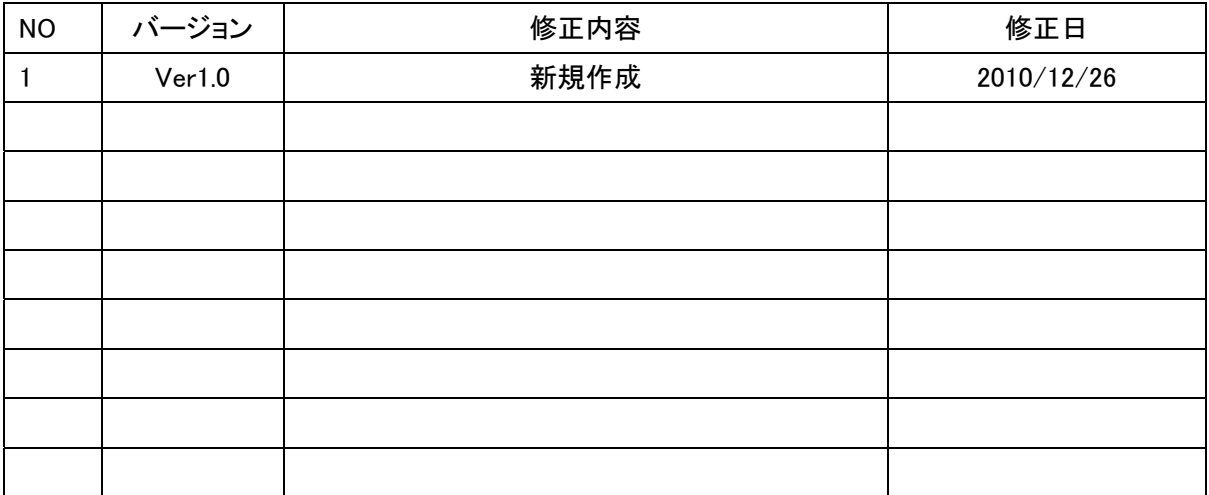

- ※ この文書の情報は、文書を改善するため、事前の通知なく変更され ることがあります。最新版は弊社ホームページからご参照ください。 [「http://www.csun.co.jp](http://www.csun.co.jp/)」
- ※ (株)日昇テクノロジーの書面による許可のない複製は、いかなる形 態においても厳重に禁じられています。

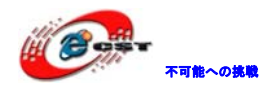

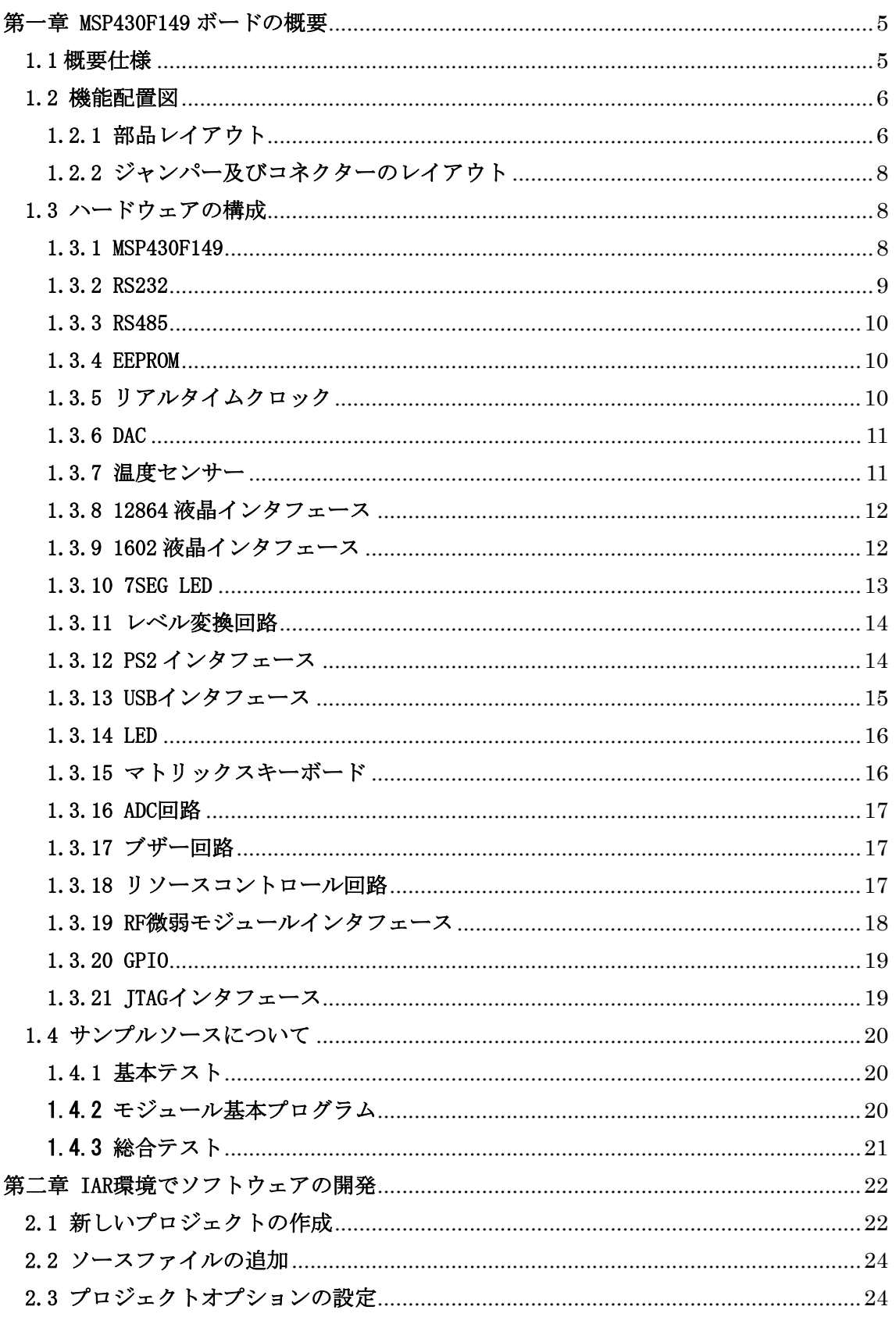

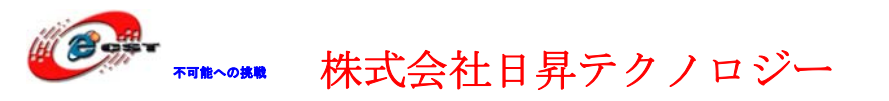

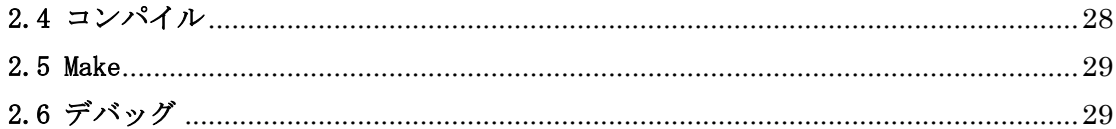

### ※ 使用されたソースコードはhttp://www.csun.co.jp/からダ ウンロードできます。

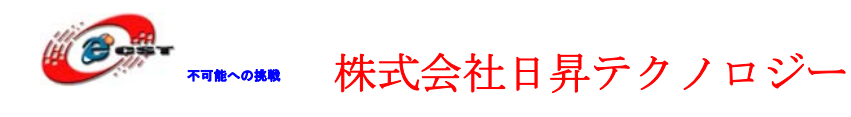

### <span id="page-4-0"></span>第一章 MSP430F149 ボードの概要

TI 社が提供する超低消費電力マイクロコントローラの MSP430 ファミリは、さまざまなア プリケーション向けに幅広いペリフェラルを備えた数多くのデバイスで構成されています。

#### <span id="page-4-1"></span>1.1 概要仕様

#### ■MSP430F149 搭載

MSP430F149 は下記主な特徴を持っています:

- ・16 ビット超低消費電力マイクロコントローラ
- ・1.8V~3.6V 幅広い給電電圧
- ・5 つの低消費電力モード、低消費電力モードからアクティブ・モードへのウェークアッ プが 6µs 以内で行われる
- ・2 KB RAM、60 KB フラッシュ
- ・ハードウェア乗算器
- ・12 ビット ADC
- ・2x USART/SPI
- ・2xPWM 16-Bit タイマー (TimerA3, TimerB7)
- ・0.8uA リアルタイムモード
- ・0.1uA RAM 保持
- ・WatchDog など
- ■カーネルボードと拡張ボードの分離設計となっており、使い便利
- ■拡張ボードに豊富な機能を搭載
- ・三種類の給電方式:外部電源、USB 給電、バッテリー給電
- ・8-bit双方向レベル変換I/F(5V--3.3V, 3.3V--5V)
- ・USB I/F(USB2.0、USB1.1両方サポート)
- $\cdot$  PS2 I/F
- ・JTAG I/F
- ・ブザーI/F
- ・RF 無線モジュール I/F
- ・12-Bit温度センサー
- ・12-Bit ADC I/F
- ・1602液晶モジュールI/F
- ・12864液晶モジュールI/F
- ・6×7SEG 表示モジュール
- ・RTC リアルタイムクロック+ボタンバッテリー
- ・256×8-BitのEEPROM

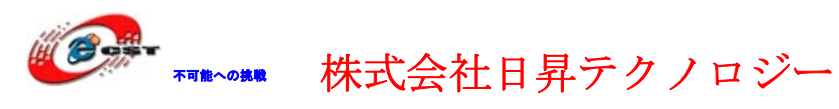

- ・8-Bit DAC
- ・4×4 マトリックスキーボード(独立キーとしても利用可)
- ・RS232 I/F
- ・簡易 RS485 I/F
- ・ユーザーLEDx8
- ・MCU の全ての IO を引き出されている
- ■外形寸法:155mm×95mm※突起物は除く
- ■回路図などの資料を公開
- ■サンプルソース沢山

#### 1.2 機能配置図

<span id="page-5-0"></span>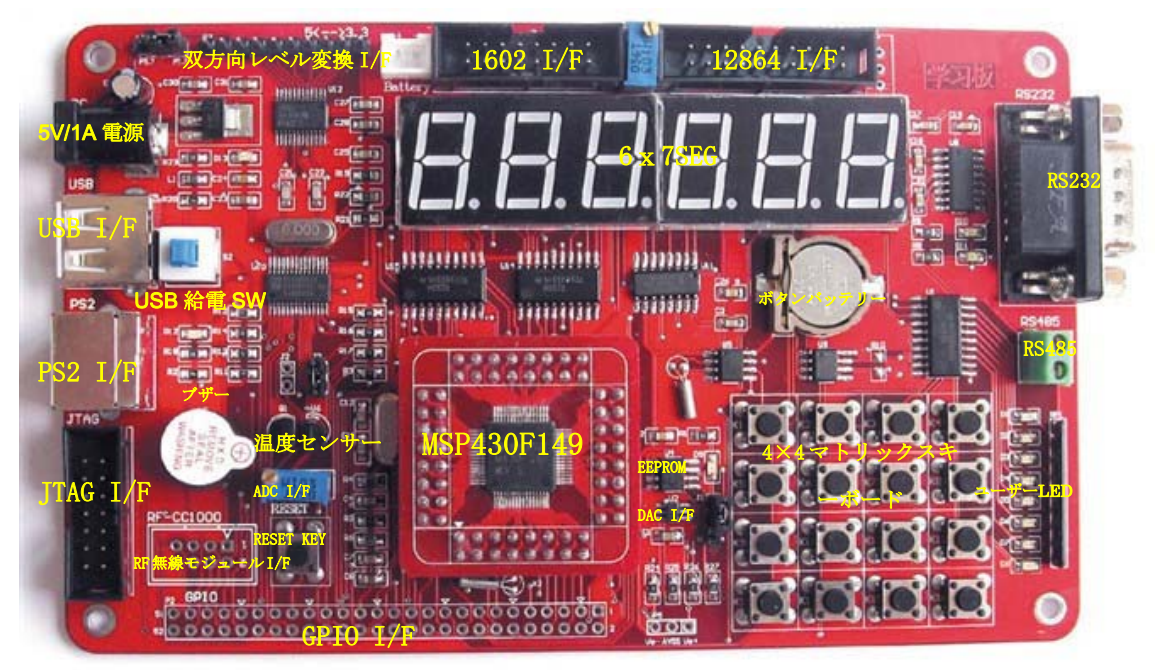

#### <span id="page-5-1"></span>1.2.1 部品レイアウト

外形寸法:155mm×95mm、全ての部品が正面に配置されています。 正面:

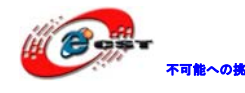

不職への鉄戦 株式会社日昇テクノロジー おもの

日昇テクノロジーなら可能にする

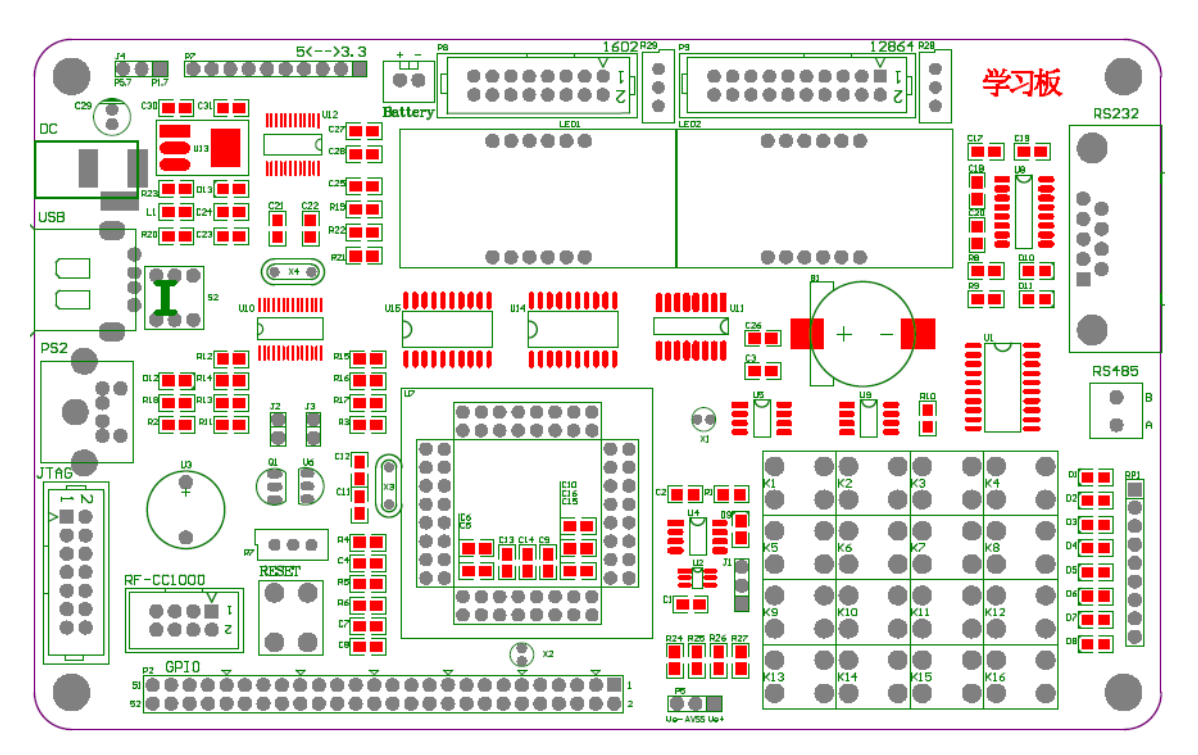

反面:

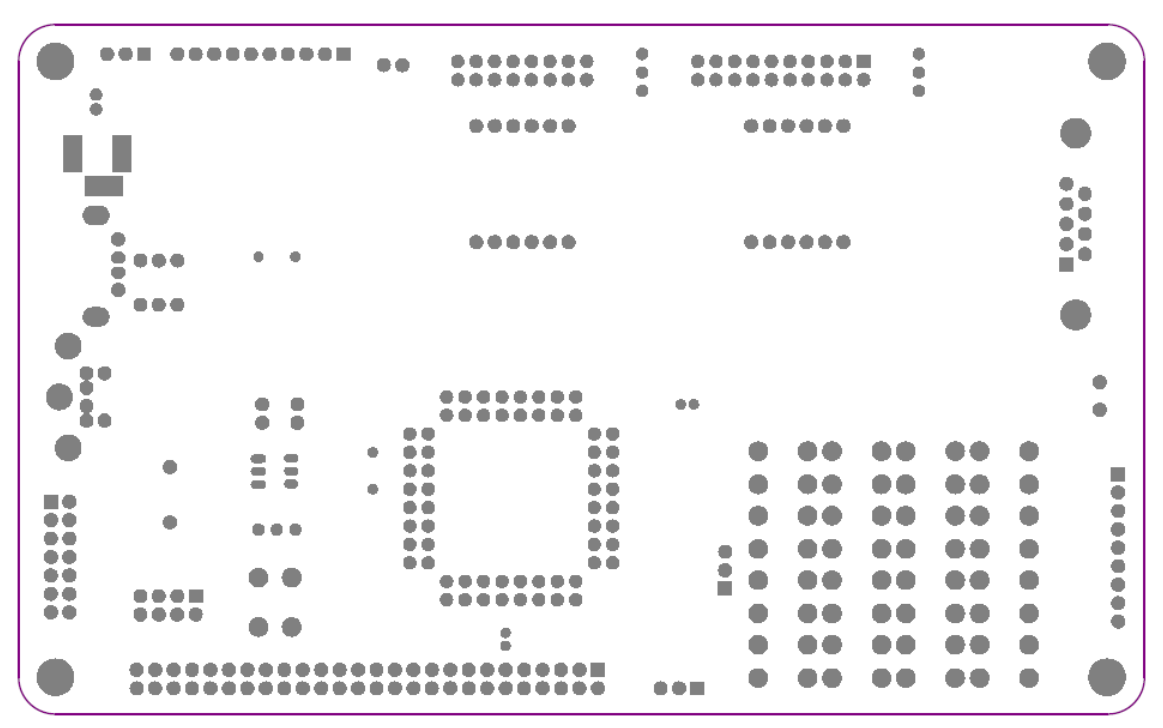

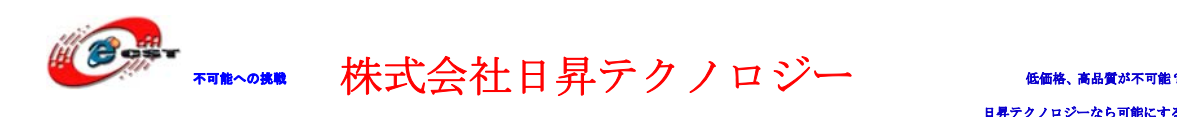

#### 1.2.2 ジャンパー及びコネクターのレイアウト

<span id="page-7-0"></span>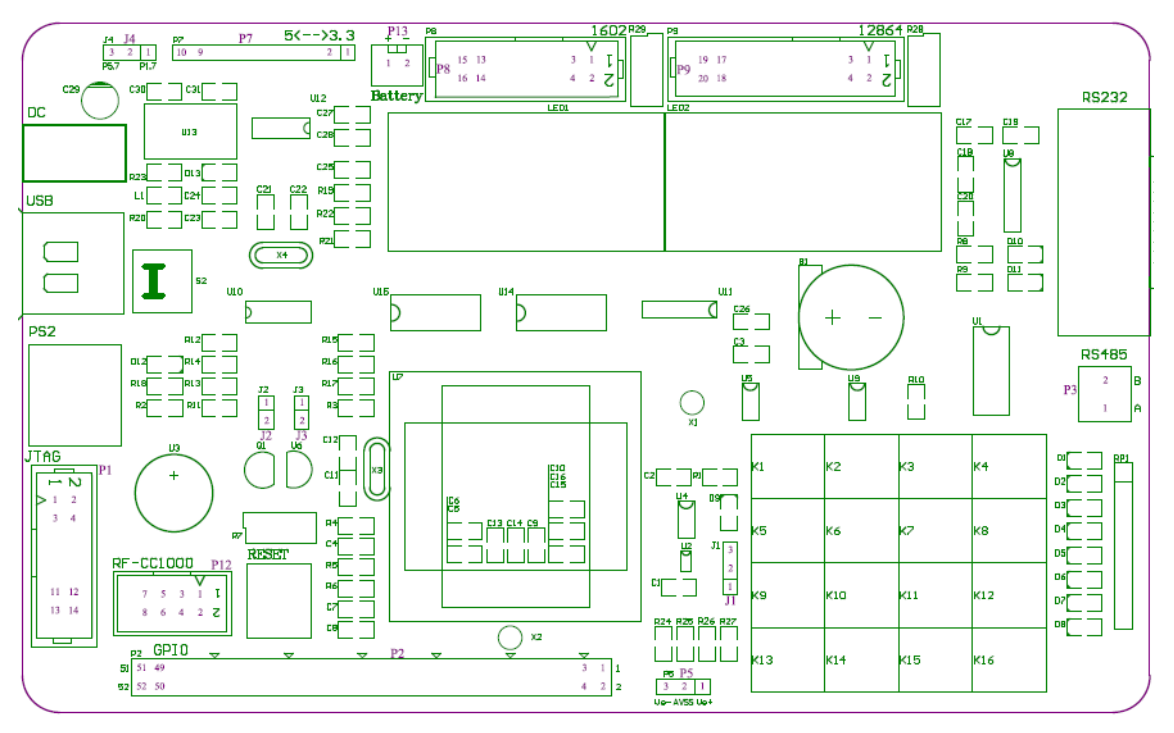

1.3 ハードウェアの構成

<span id="page-7-1"></span>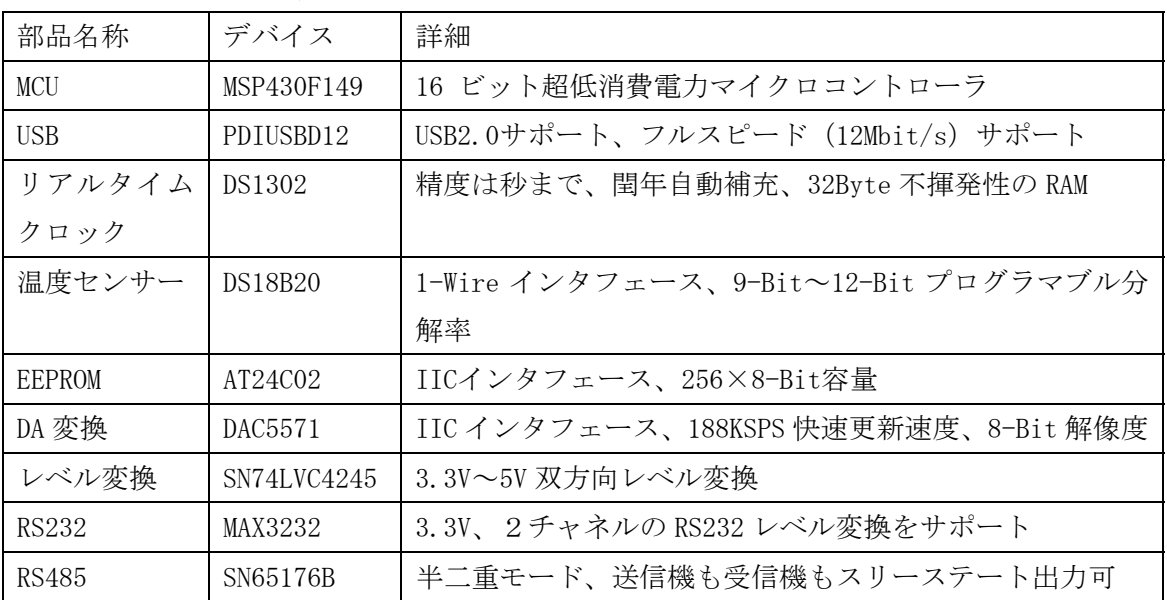

#### <span id="page-7-2"></span>1.3.1 MSP430F149

内部構造:

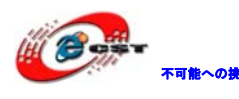

▼■★◇★■ 株式会社日昇テクノロジー ← ▲▲ ▲▲■ 本語

MSP430x14x

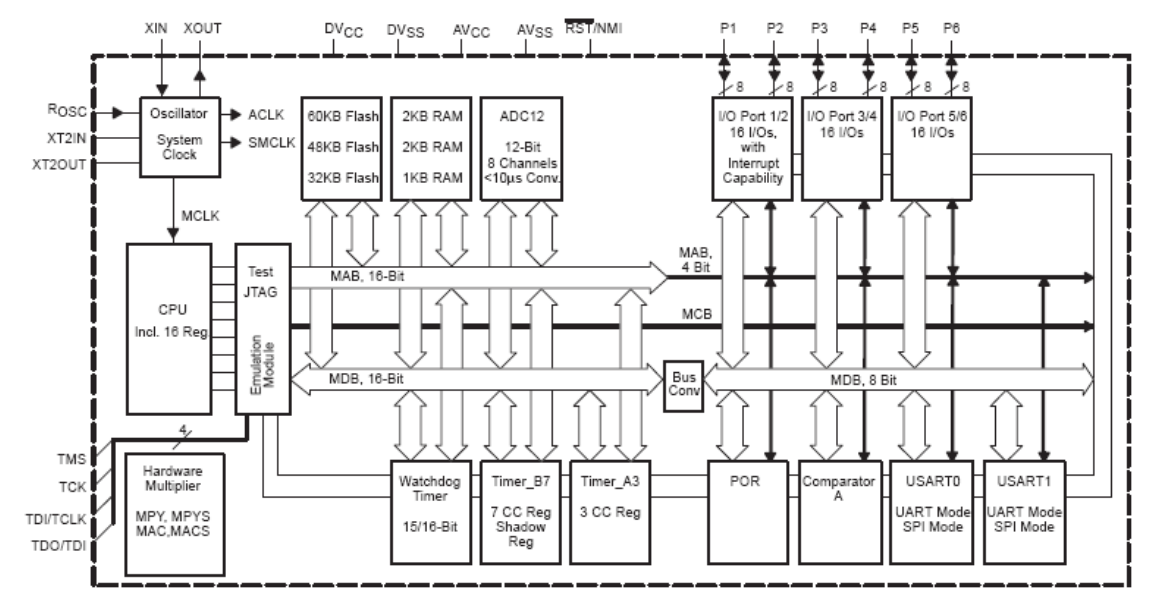

#### 1.3.2 RS232

<span id="page-8-0"></span>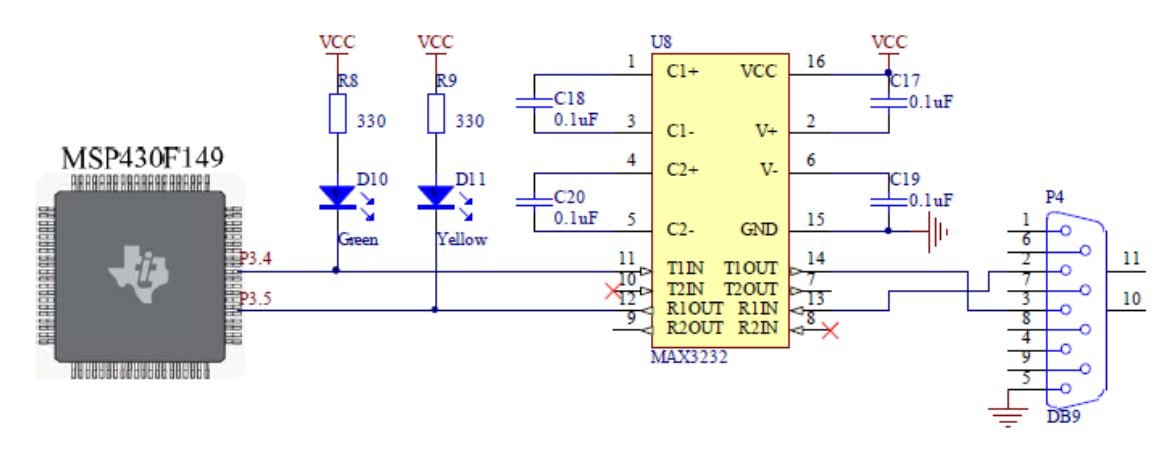

MSP430F149 には二つの UART を提供しております。本ボードでは UART0 を利用しています。 MCU は UTXD0(P3.4)を通じて PC にデータを送信して URXD0(P3.5)で PC からのデータを受信 します。D10 と D11 二つの LED は通信状態を表します。

UART 通信利用しなくて P3.4 と P3.5 は普通の GPIO として利用する場合、D10 と D11 二つの LED はユーザーLED として利用できます。

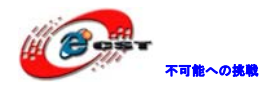

#### 1.3.3 RS485

<span id="page-9-0"></span>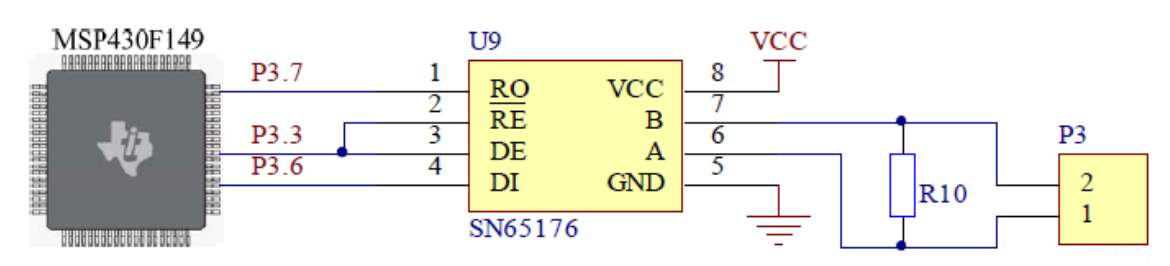

P3.3がHighレベル時、SN65176Bはデータ発送モード。 P3.3がLowレベル時、SN65176Bはデータ受信モード。 本ボードではUART1を利用してRS485の通信を実現しています。MCUはUTXD1(P3.6)を通じて RS485バスにデータを送信してURXD1(P3.7)でRS485バスからのデータを受信します。

※MCUはデータ送信する前に必ずP3.3をHighレベルに設定してSN65176Bをデータ発送モー ドに設定する必要。そうする事で、UTXD1(P3.6)を通じてRS485バスにデータを送信できま す。同じ通り、MCUはデータ受信する前に必ずP3.3をLowレベルに設定する必要。

#### 1.3.4 EEPROM

<span id="page-9-1"></span>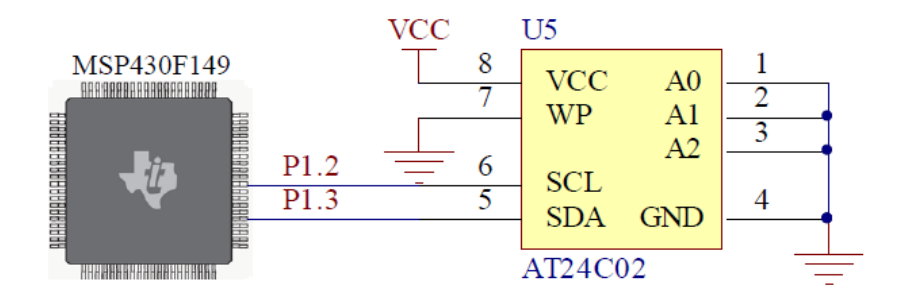

AT24C02 の主な仕様:

動作電圧は 2.7V~5.5V、容量は 256×8-Bit、書き込み回数は 100 万回、データ保存期間は 100 年以上。

MCU の GPIO ポート P1.2、P1.3 が AT24C02 の SCL、SDA と繋いで IIC バスを構成。MSP430F149 の内部に IIC がないので IO ポートで模擬して EEPROM の読み書きを実現します。

EEPROM のアドレスライン A0~A2 は全て Low レベルで、IIC 通信時 EEPROM のスレーブアドレ スは唯一で A0~A2 は全て 0 です。

#### <span id="page-9-2"></span>1.3.5 リアルタイムクロック

DS1302 は秒、分、時、日、週、月、年を計算できます。また 2100 年までの閏年の日付を補 充できます。2.0V~5.5V の給電、三本線制シリアル通信インタフェース、また 31Byte の RAM を持っています。DS1302 は二つの給電源をサポートします。VCC2 はメイン電源と繋いで、 VCC1 は予備バッテリーと繋いでいます。VCC2 の電源を切っても、自動的に VCC1 の給電に

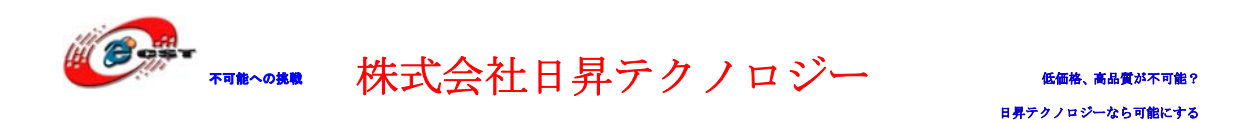

切り替えますので、システムの電源が落ちても DS1302 は正確に時間を計算して RAM 上に保 存しているデータを持つことができます。

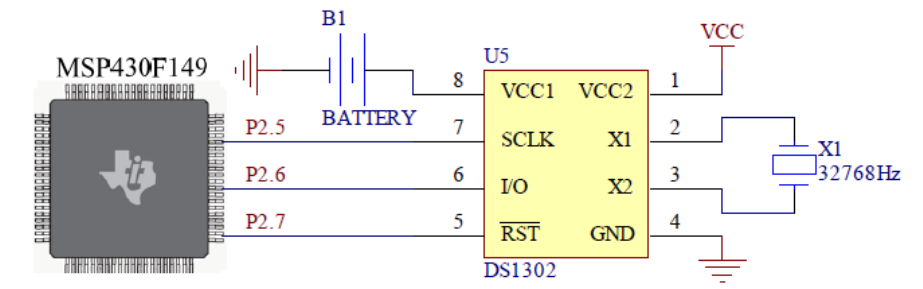

MCU 側は GPIO の P2.5、P2.6、P2.7 ポートを DS1302 の SCLK、I/O、RST を繋いでいます。DS1302 のピン1はボードの 3.3V 電源と繋いでメイン電源となります。ピン 8 は CR1220 型番のボ タンバッテリーのプラス端と繋いで予備電源になります。

#### <span id="page-10-0"></span>1.3.6 DAC

DAC5571は低消費電力、シングルチャネル、8-Bit解像度のバッファ電圧出力DACです。リセ ット後の電圧は0V。2.7V~5.5Vの給電電圧、IICインタフェースでMCUと接続しています。 3.4Mbps通信速度をサポート、サンプリング率188KSPS。

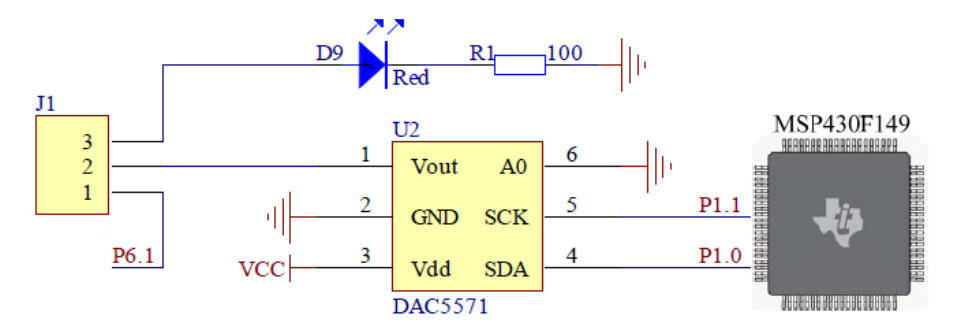

MCUのP1.0、P1.1ポートとDAC5571のSDA、SCKポートを接続して、GPIOでIICを模擬してDAC の操作をします。J1の2と3をショートすると、DACの出力でLED D9を点灯します。D9の明る さでVoutの電圧の変化が分かります。J1の2と1をショートすると、MP430内部のADCでDACの 出力をサンプリングして変換します。直接電圧計でJ1の2とGNDの電圧を測るとDACからの出 力電圧値が正確に分かります。

#### <span id="page-10-1"></span>1.3.7 温度センサー

DS18B20 の主な仕様:

温度検査範囲:-55℃~+125℃(-10℃~+85℃の間に±0.5℃の精度)、1-Wire インタフェー ス、9-Bit~12-Bit プログラマブル分解率

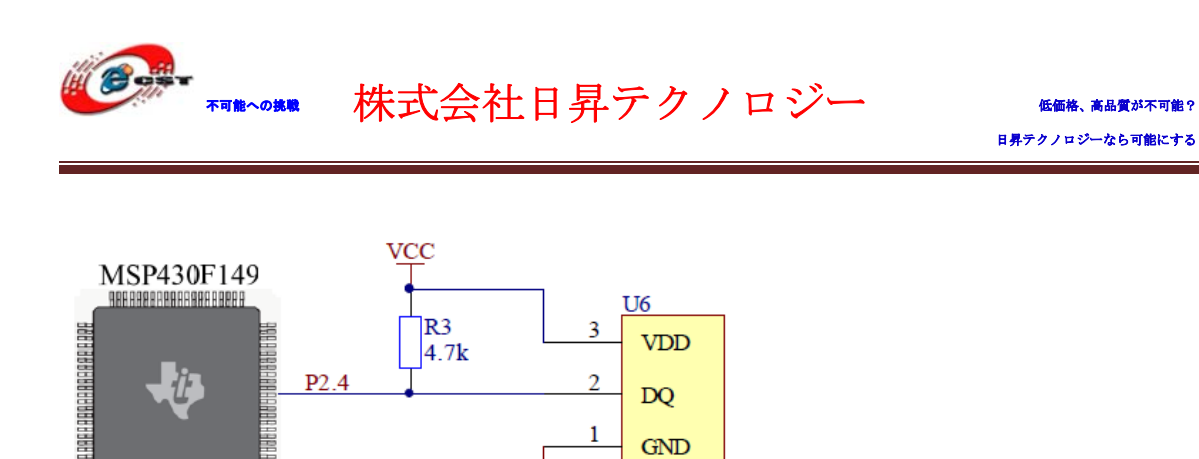

MCU の IO ポートで 1-Wire プロトコルで DS18B20 の読み書きを実現します。

#### <span id="page-11-0"></span>1.3.8 12864 液晶インタフェース

,,,,,,,,,,,,,,,,,,,,,,,,,

本ボードは 2.54 ピッチ 20 ピンのコ 12864 液晶コネクターを提供しております。ST7920 ド ライブの任意の 12864 モジュールを接続できます。

**DS18B20** 

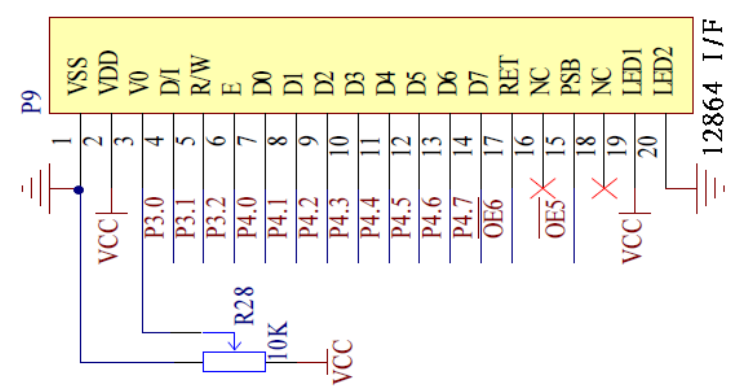

15 番 PSB はデータ転送モード選択位で、High レベルの場合はパラレルモード、Low レベル の場合はシリアルモードになります。これは 74HC595(U11)の QC ポートと繋いでいて、QC ポートの制御によりデータ転送モードを選択できます。

17 番の RET はリセット、74HC595(U11)の QB ポートと繋いでいて、QB ポートの制御により リセット状態を実現します。

注意事項:

- 1、液晶の操作の前、必ずデータ転送モードを設定して、一回リセット動作が必要。
- 2、液晶のコントロールポートのロジック電圧は 3.3V、バックライトの電圧も 3.3V。
- 3、インタフェースのピン配置:

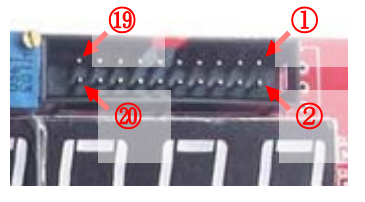

#### <span id="page-11-1"></span>1.3.9 1602 液晶インタフェース

本ボードは 2.54 ピッチ 16 ピンのコ 1602 液晶コネクターを提供しております。

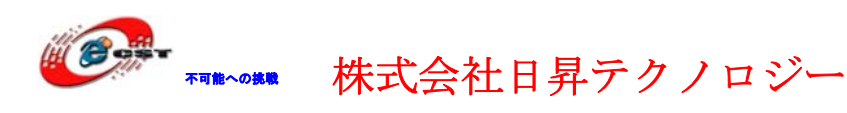

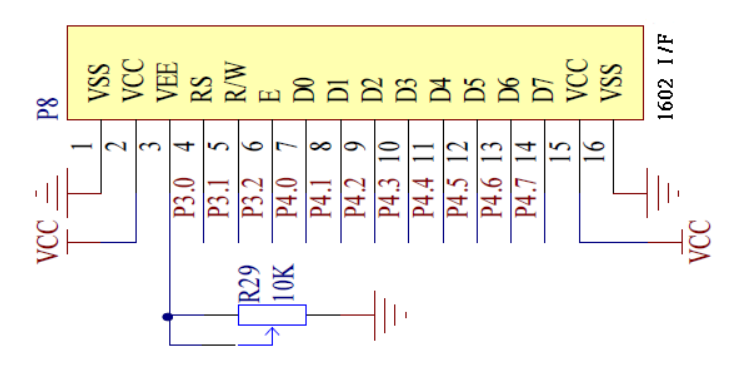

インタフェースのピン配置:

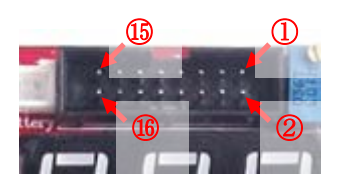

#### <span id="page-12-0"></span>1.3.10 7SEG LED

MSP430F149 は低消費電力で、IO のドライブ能力が高くないため、7SEG LED と MCU の間に 74HC573 を入れています。

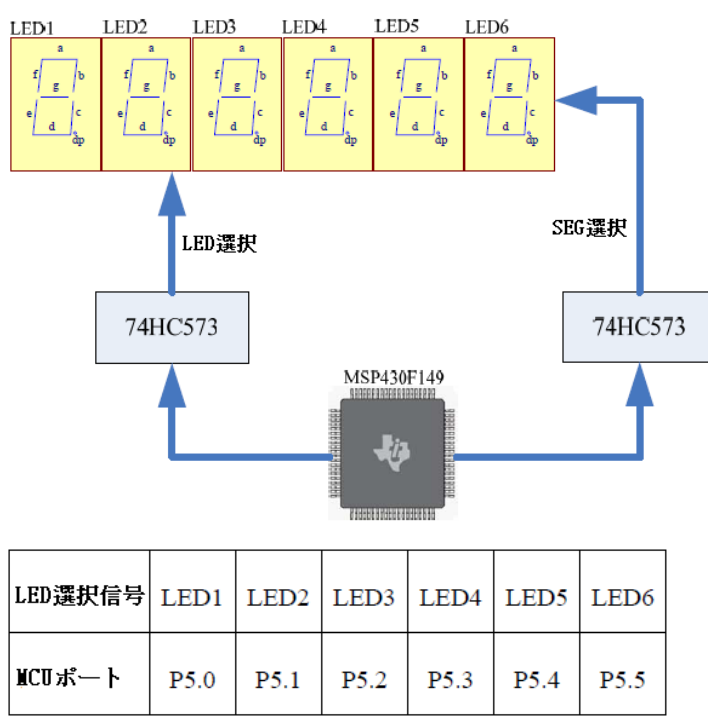

LED 選択信号は Low レベル有効。

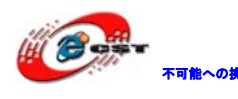

株式会社日昇テクノロジー 【価格 高調

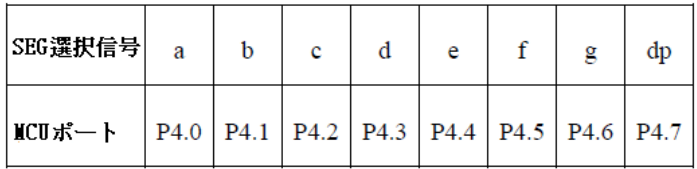

SEG 選択信号は High レベル有効。

#### 1.3.11 レベル変換回路

<span id="page-13-0"></span>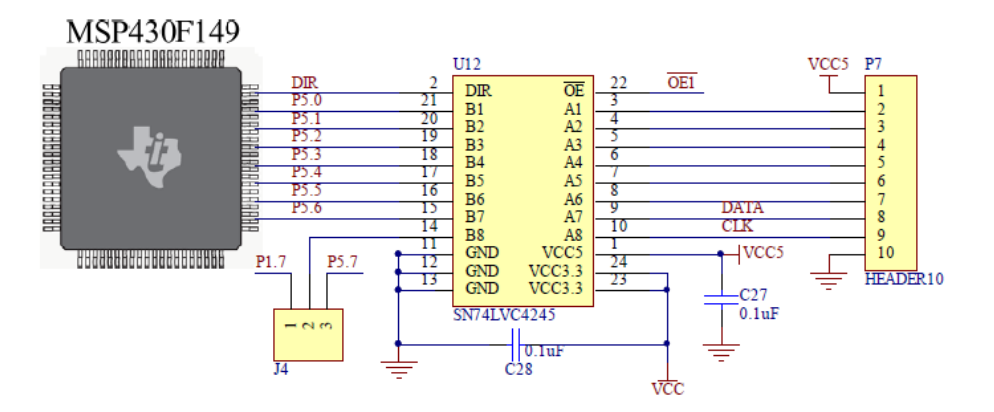

A1~A8 は 5V レベルデータポートと繋いで、B1~B8 は 3.3V レベルデータポートと繋ぎます。 OE は Output Enable 信号(Low レベル有効)、DIR は変換方向を制御する。

DIR が Low の場合データ方向は B→A。

DIR が High の場合データ方向は A→B。

SN74LVC4245の B1 B7 は MCU の P5.0 ア5.6 ポートと繋いでいますが、B8 はジャンパーで P5.7 或いは P1.7 と繋ぎます。P1.7 と繋いだときは PS2 からのクロック信号で割り込み発生でき ます。PS2 利用しない場合は P5.7 と繋いで、8bit のレベル変換となります。

74LVC4245 の OE と DIR 信号は 74HC595 のパラレル出力と繋いでいます。

注意事項:レベル変換機能利用しない場合は必ずこのモジュールの出力を禁止する必要で す(OΕ を High レベルに設定して置く)。でなければ他の機能に影響を与える恐れがありま す。

#### <span id="page-13-1"></span>1.3.12 PS2 インタフェース

本ボードは標準 6 ピンインタフェースの PS2 を提供しています。標準キーボード、マウス を接続できます。

キーボード、マウスは 5V 給電で、MSP430F149 は 3.3V で動きますので、間にレベル変換が 必要です。PS2 の CLK 信号を SN74LVC4245 の A8 ポートと接続して PS2 の DATA 信号を SN74LVC4245 の A7 ポートと接続しています。SN74LVC4245 を利用してレベル変換を実現し ています。回路図は下記:

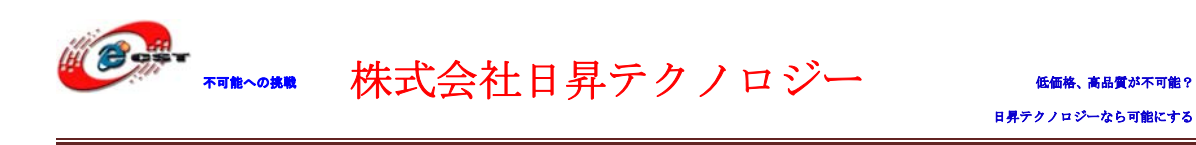

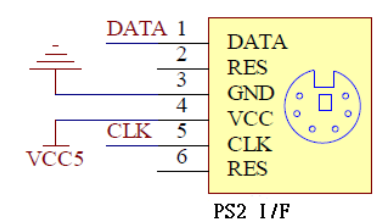

注意事項:PS2 を利用する前に 74LVC4245 の OΕ を Low、DIR ポートを High に設定する必要。

#### <span id="page-14-0"></span>1.3.13 USBインタフェース

PHILIPS 社製の PDIUSBD12 を利用して USB ドライバ実装しています。

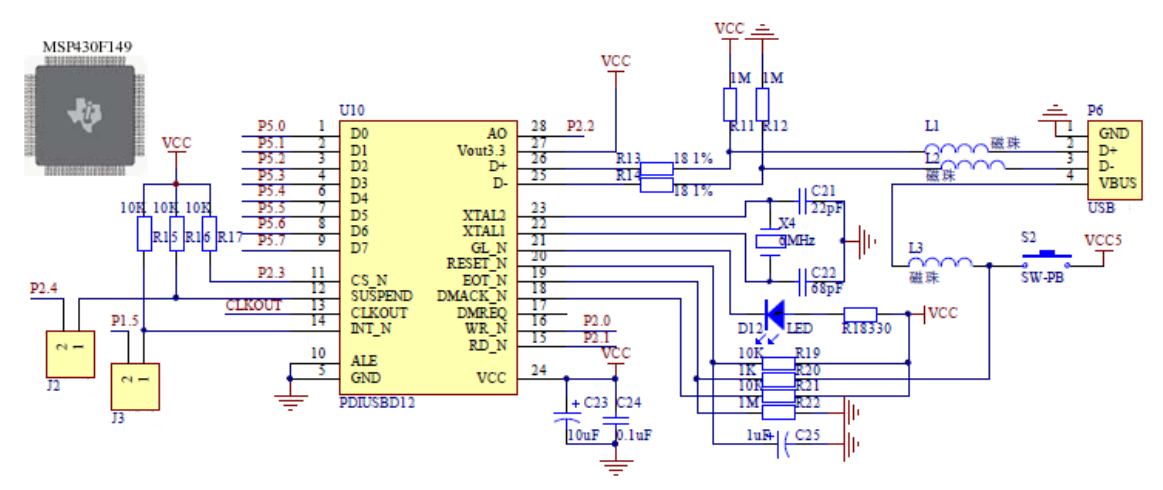

PDIUSBD12のデータポートは MCUの P5 ポートと繋いで、コントロールポートは P2.0→WR\_N, P2.1→RD\_N, P2.2→A0, P2.3→CS\_N と繋いでいます。PDIUSBD12 の INT\_N ポートはジャン パーを通じて MCU の P1.5 ポートと繋いで、MCU に割り込み要求時に利用します。ジャンパ ーを利用するのは INT\_N ポートを Low レベル設定時キーボード回路に影響しない様にする 為です。USB 回路利用しない時は J3 のジャンパーをオープンして置くのをお勧めです。

LED D12 は PDIUSBD12 から制御しています。MCU と PC を接続時に点滅して通信状態を示し ます。接続後は点灯していて、接続有効状態を示します。

USB でボードに給電できます。USB ケープルで PC と繋いで、USB 電源 SW でオン/オフ制御で きます。

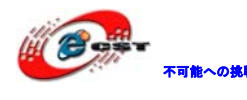

▼■★ 株式会社日昇テクノロジー ← ← ← ▲▲■ 本語

1.3.14 LED

<span id="page-15-0"></span>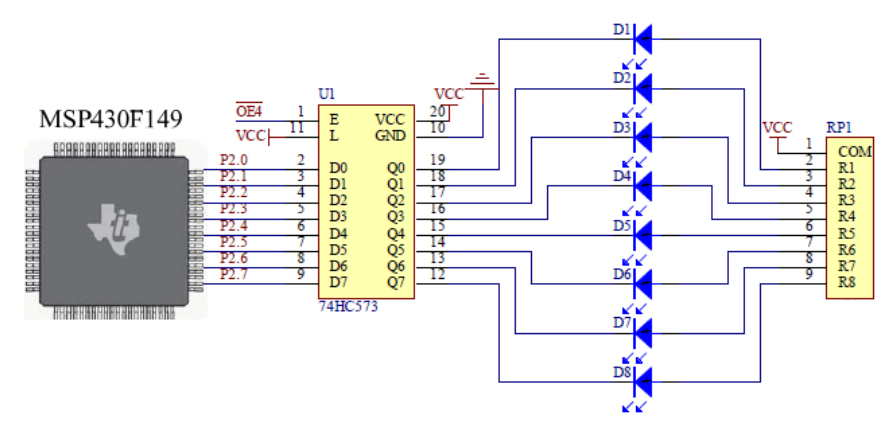

74HC573 を通じて MCU の P2 ポートの各 IO で8つの LED を制御しています。IO が Low レベ ルの時相応の LED が点灯して、High レベルの時消灯します。

74HC573 の Enable ポートは 74HC595 の OE4 と繋いでいて、このポートが 74HC573 の出力が 有効か制御します。LED 回路利用する場合、OE4 を Low レベルに設定する必要です。利用し ない場合は、他の回路から LED を影響しない様に OE4 を High レベルに設定するのをお勧め ます。

#### <span id="page-15-1"></span>1.3.15 マトリックスキーボード

本ボードでは 4x4 のマトリックスキーボードと4つの独立キーを複用する回路を提供して おります。例えば P1.7 が Low レベルでしたら K1~K4 は P1.0~P1.3 ポートと繋いでいる独立 キーとなります。独立キーが必要ない場合、P1 ポートをスキャンすると 4x4 のマトリック スキーボードとなります。

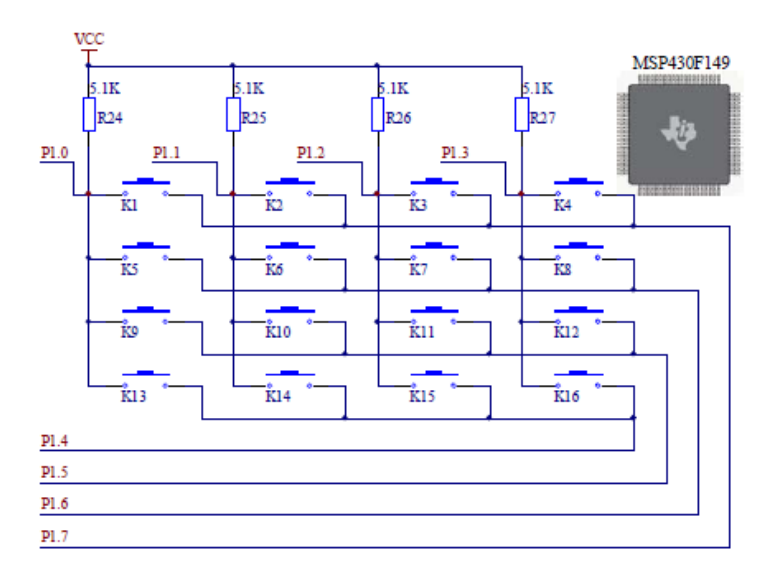

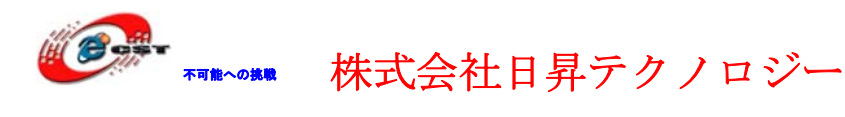

#### <span id="page-16-0"></span>1.3.16 ADC回路

MSP430F149 内部では 12-Bit の ADC を持っていて、外部に8チャネルを提供しております。 IO の P6.0~P6.7 ポートになります。本ボードでは P6.0 ポートは既に利用しています R7 の ピン2と繋いでいて、ボリューム調整で P6.0 ポートの電圧を調整できます。P6.1 ポートは ジャンパーJ1 の1と2をショートするかで DAC5571 の出力ポートに接続するか決められま す。他のチャネルポートは空いていますのでユーザーの方で自由に利用できます。 また、MCU 内部搭載している ADC は外部参考電圧入力もサポートします。P5 で接続できま す。P5 の各ピン(右側□で囲まれているのが1)と MCU の外部参考回路のピンの対応関係:  $1--VeREF+$ ,  $2--AVSS$ ,  $3--VeREF-$ 

注意事項:外部参考電圧を利用する場合、プログラミング時必ず内部参考電源を閉じる必 要。MCU が損害される恐れがありますので、同時に存在できません。

#### <span id="page-16-1"></span>1.3.17 ブザー回路

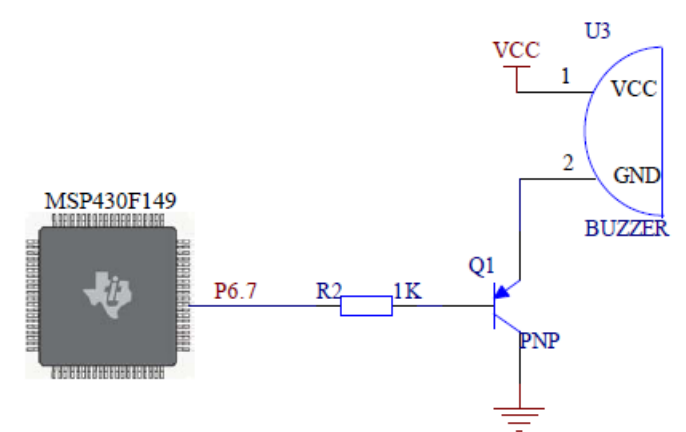

P6.7 が High レベルを出力するとブザーが鳴って、Low レベルを出力するとブザーが閉じら れます。

#### <span id="page-16-2"></span>1.3.18 リソースコントロール回路

本ボードは 74HC595 を利用してリソースの複用を実現しています。3 つの IO で複数のチッ プの Enable を制御します。

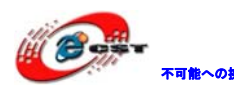

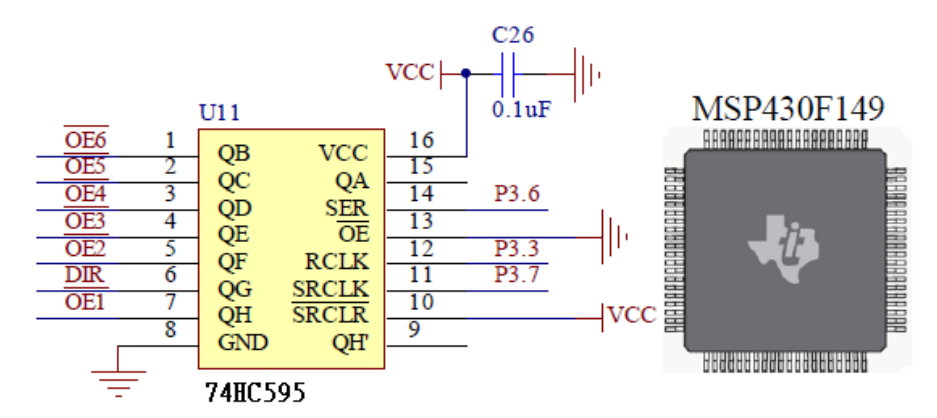

QH~QB ポートと各リソースとの対応関係は下記の表:

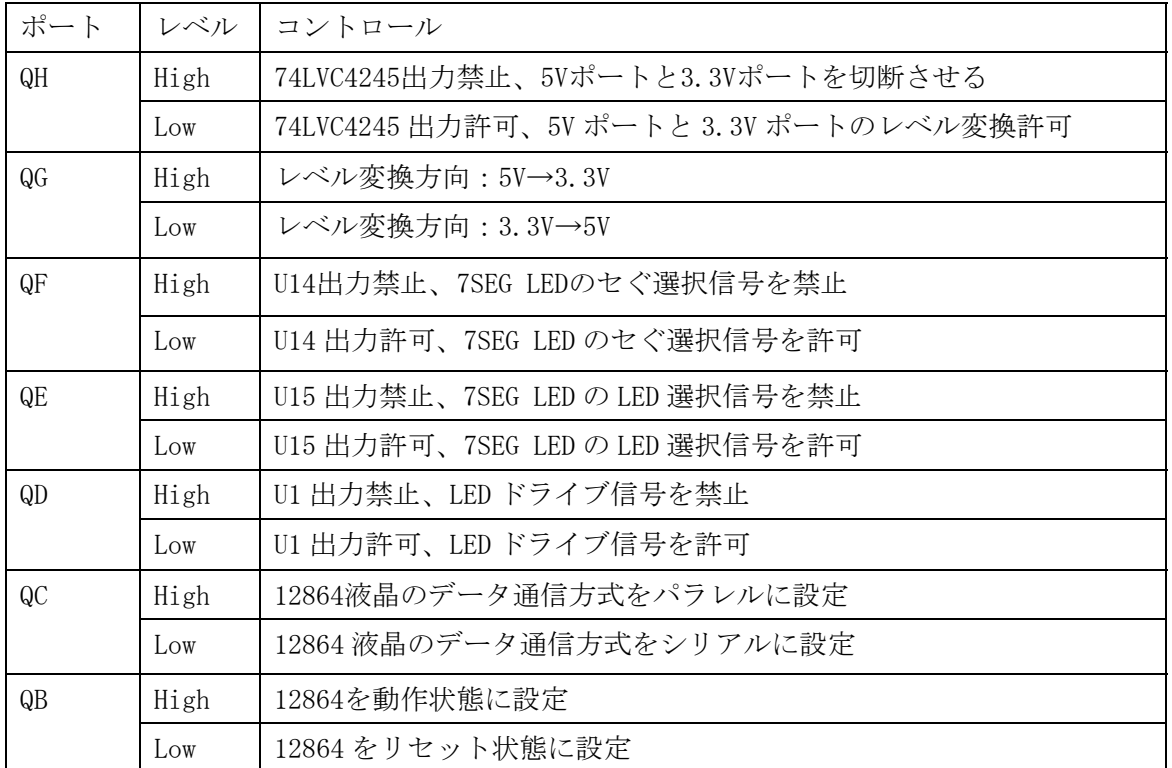

※QH が High レベルの場合 QG は無効です。

MCU 側の3つの IO の制御については各サンプルソースにある BoardConfig.h ファイルの BoardConfig()関数をご参照ください。

#### <span id="page-17-0"></span>1.3.19 RF微弱モジュールインタフェース

本ボードは CC1000 (433MHz) モジュールを基の RF 微弱モジュールインタフェースを提供し ています。

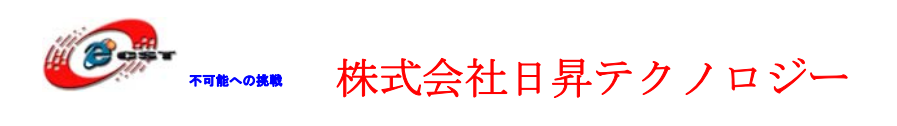

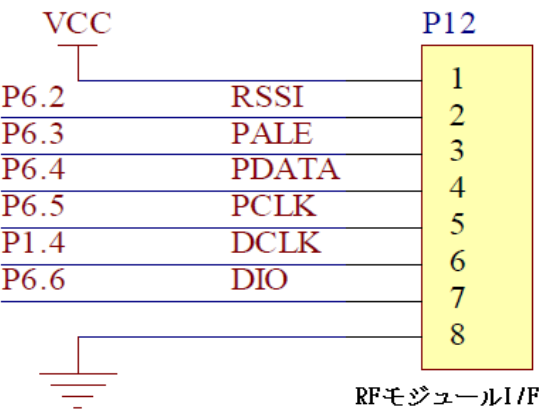

RF モジュールを利用しない場合は、このインタフェースは普通の IO として利用できます。

#### <span id="page-18-0"></span>1.3.20 GPIO

本ボードでは MCUの 48のピンを全て引き出して 2.54ピッチの拡張ピンで提供しています。 ピン配置は下記の様:

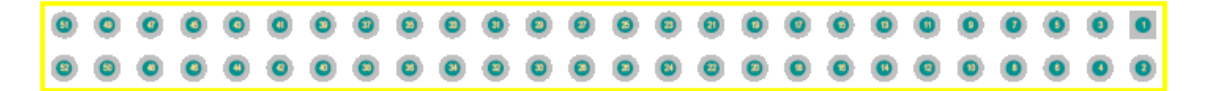

□で囲まれているのが1番。同じ行なのはすべて奇数で 1~51 番、下の行は全て偶数で、1 番の真下は2番で、2~52 番の順となります。

拡張 IO と MCU のピン対応関係:

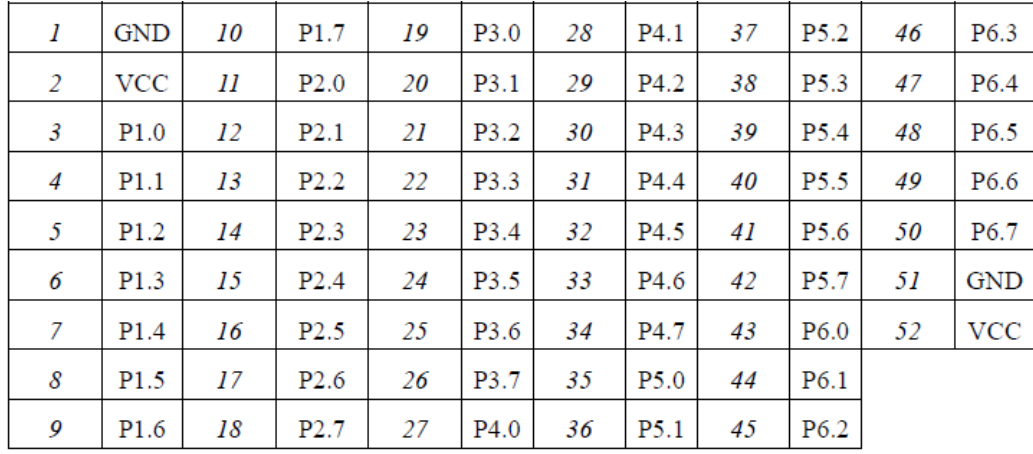

#### <span id="page-18-1"></span>1.3.21 JTAGインタフェース

本ボードでは TI 社の 14PIN (2.54 ピッチ) 標準 JTAG インタフェースを提供しています。 各ピンの定義:

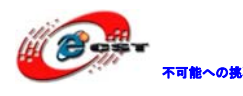

不 まいの 株式会社日昇テクノロジー たい たい

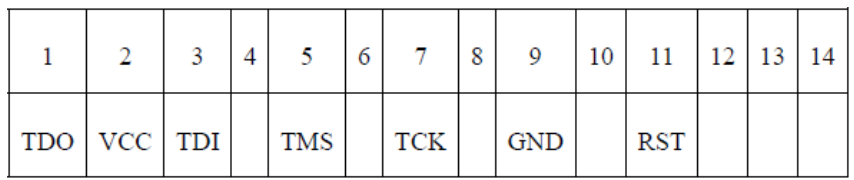

#### <span id="page-19-0"></span>1.4 サンプルソースについて

Examples.zip に下記サンプルソースは含まれている。

#### <span id="page-19-1"></span>1.4.1 基本テスト

Examples¥0 **ADC** Clock Out Comparator **ELASH ∩** HFXT En LPM3 SoftwreFLL Timer A3 TimerB7 **ToggleIO OUART** WatchDog

#### <span id="page-19-2"></span>1.4.2 モジュール基本プログラム

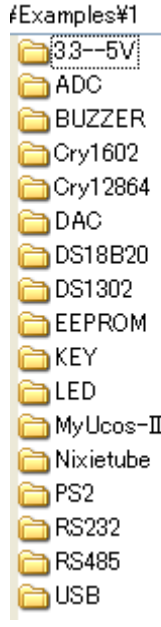

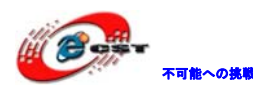

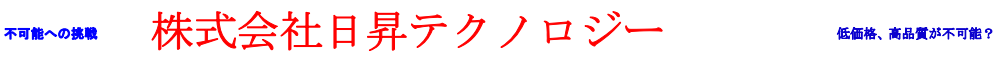

#### <span id="page-20-0"></span>1.4.3 総合テスト

Examples¥2 **BAD\_DA Interface** KeyBorad SSCOM Test Temp\_Time

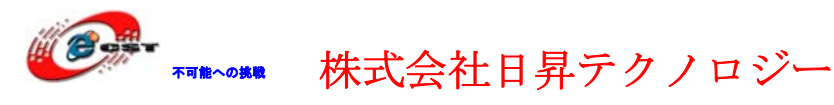

### <span id="page-21-0"></span>第二章 IAR環境でソフトウェアの開発

IAR Embedded Workbench(Ver4.20)環境で説明します。

#### <span id="page-21-1"></span>2.1 新しいプロジェクトの作成

Project→Create New Project をクリックする。

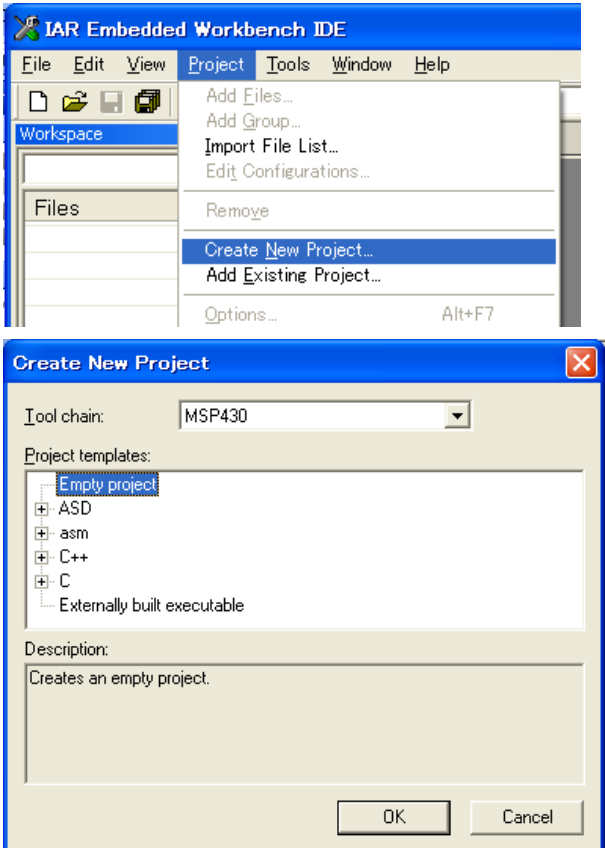

Empty project を選択して OK をクリックして、フォルダを選択し、test と言うプロジェク トを作成する。

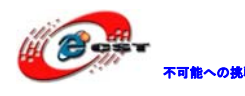

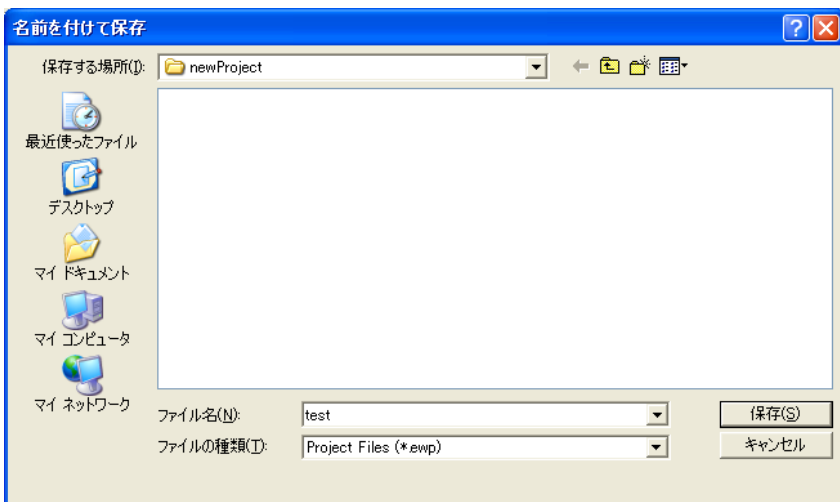

Empty project を選択する代わりに+C を開いて main を選択して OK を押しても同じです。

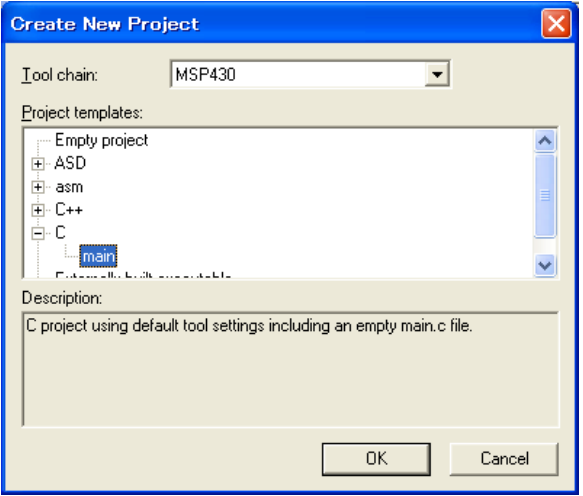

Workspace に test と言うプロジェクトがあります。Debug モードと Release モードがあり ますが、最初シミュレーションとデッバグが必要な段階では Debug モードに設定する必要 です。

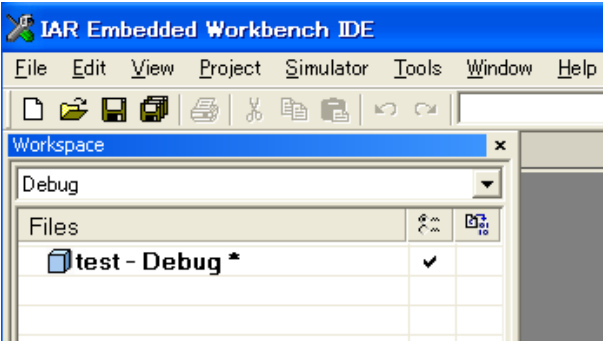

File→Save Workspace でプロジェクトが保存されます。

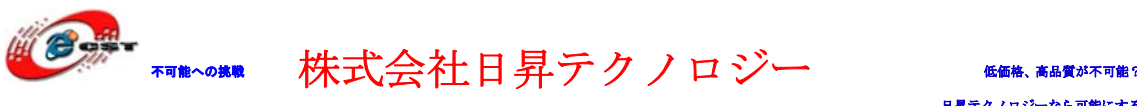

#### <span id="page-23-0"></span>2.2 ソースファイルの追加

既に編集したファイルを追加する場合は Project→Add Files で追加する。

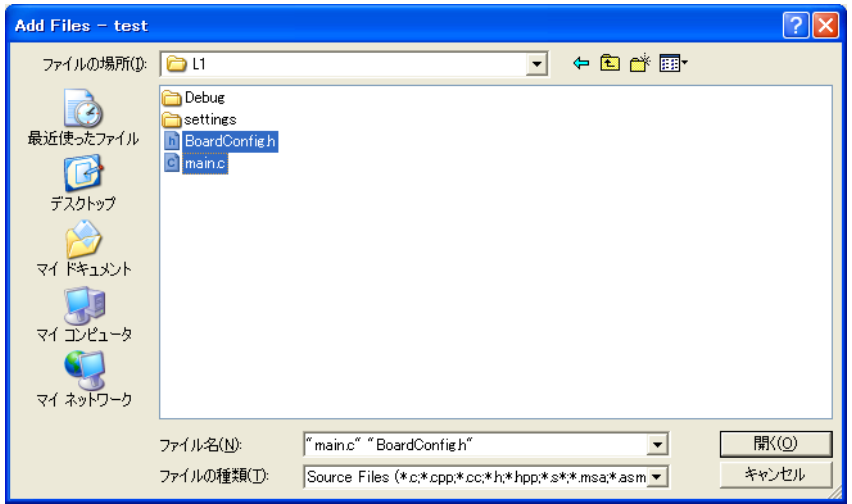

新たに編集する場合は File→New→File で新しいファイルを作成して、編集した後、File →Save で保存すれば良いです。

#### <span id="page-23-1"></span>2.3 プロジェクトオプションの設定

Project→Optionsをクリックする、或いは Workspace のプロジェクト名で右クリックする。

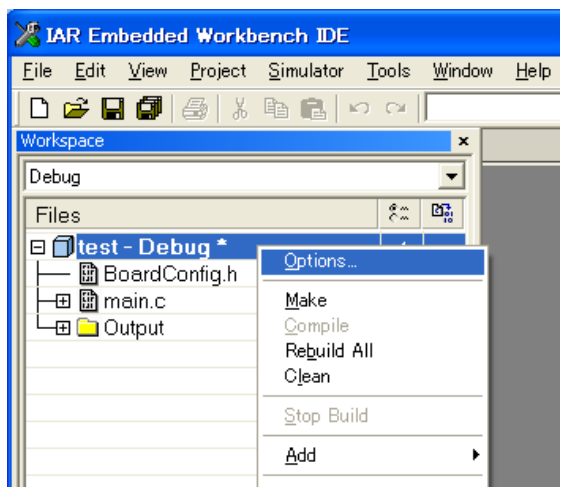

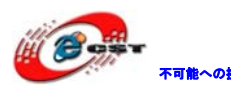

不 まいま 株式会社日昇テクノロジー

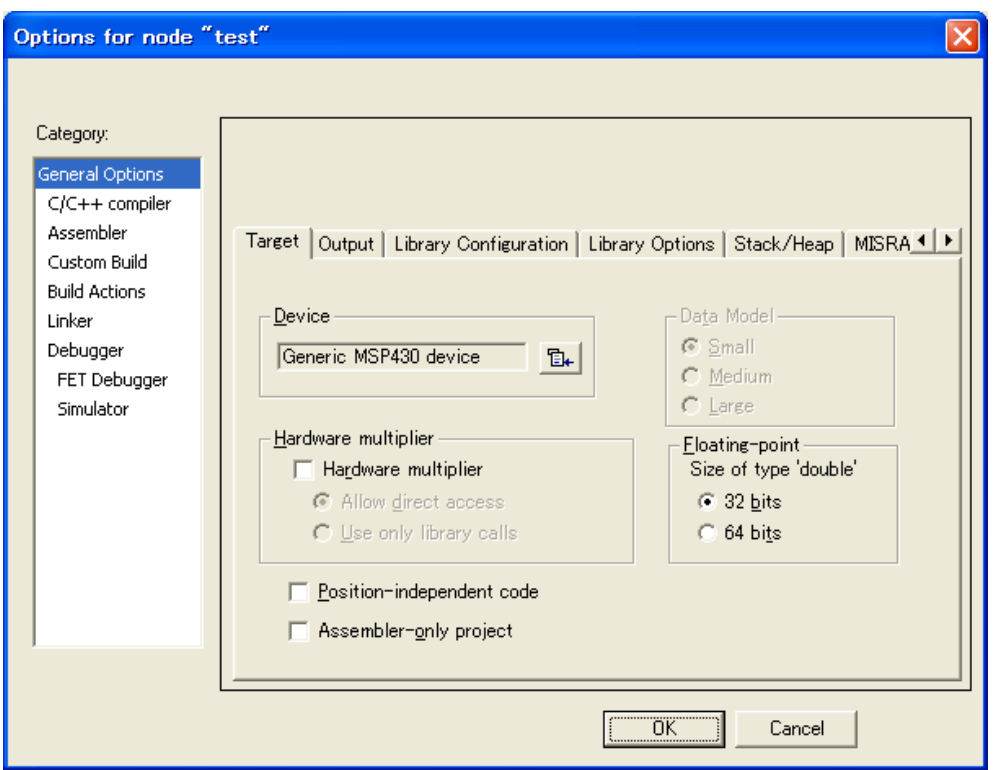

デフォルトの設定で大部分のニーズに満たしますが、下記 2 箇所だけ変更すれば良いです。

1、 General Options の Target タブの Device 欄の ロー をクリックして対応している CPU の 型番を選択します。

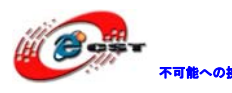

### 不能への挑戦 株式会社日昇テクノロジー たい たい たい

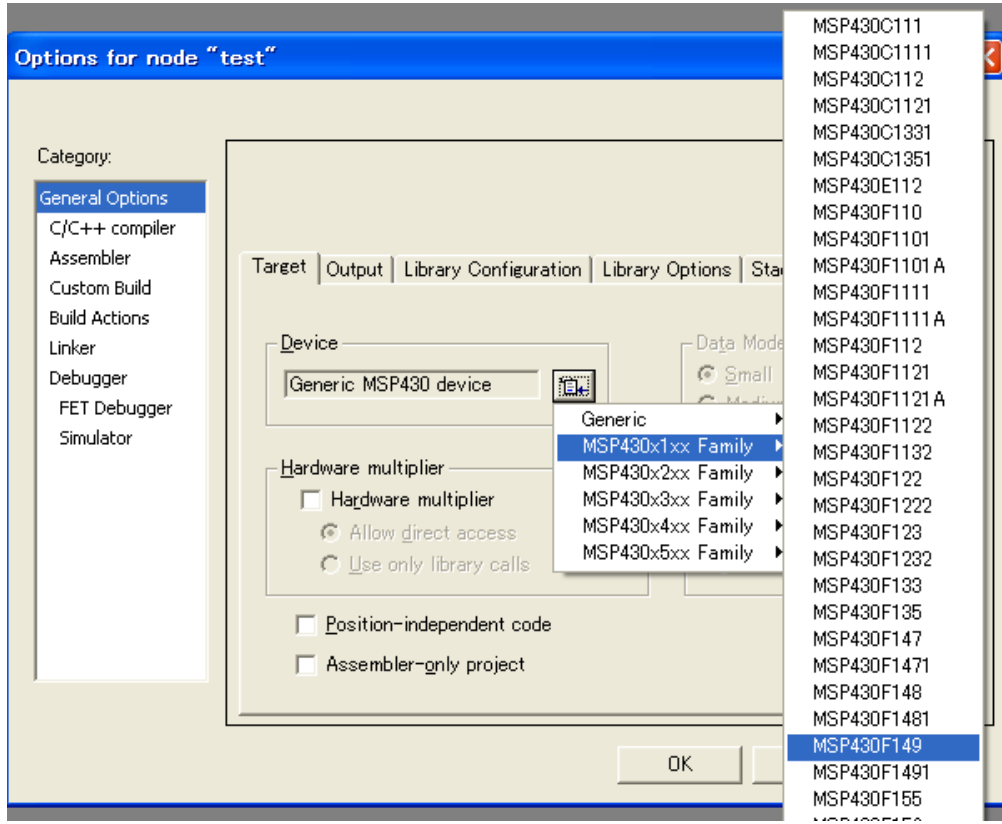

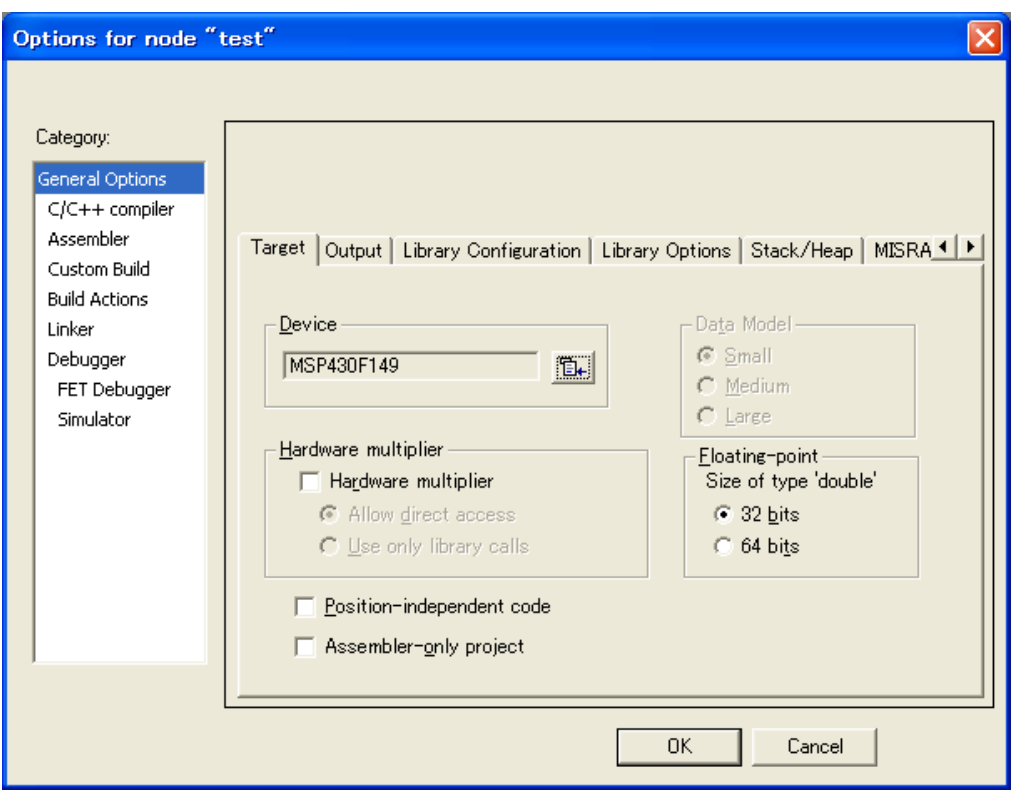

2、 Category の Debugger をクリックします。

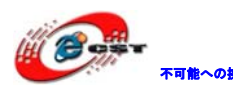

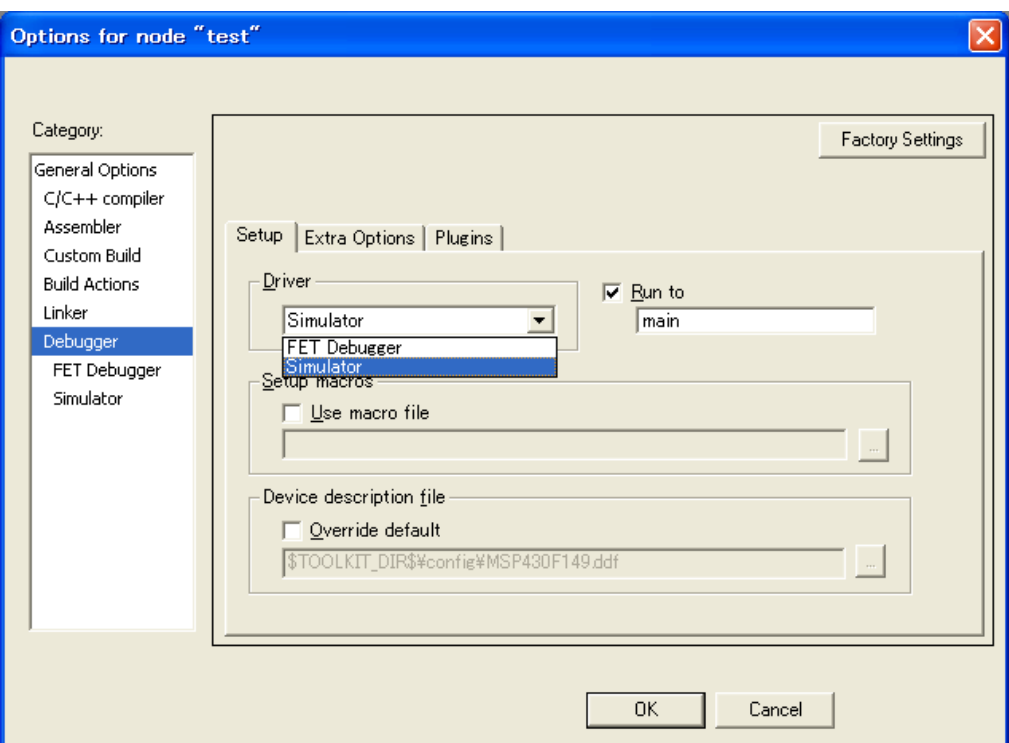

Driver の選択欄に Simulator と FET Debugger があります。

Simulator はソフトウェアでシミュレーション用で、FET Debugger はエミュレーターで PC と MCU を繋いでデバッグ用です。

シミュレーターだけしたい場合は Simulator を設定して OK をクリックしてオプション設定 完了です。

デバッグ必要な場合は FET Debugger を設定して、Category の Debugger の FET Debugger を クリックします。

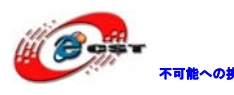

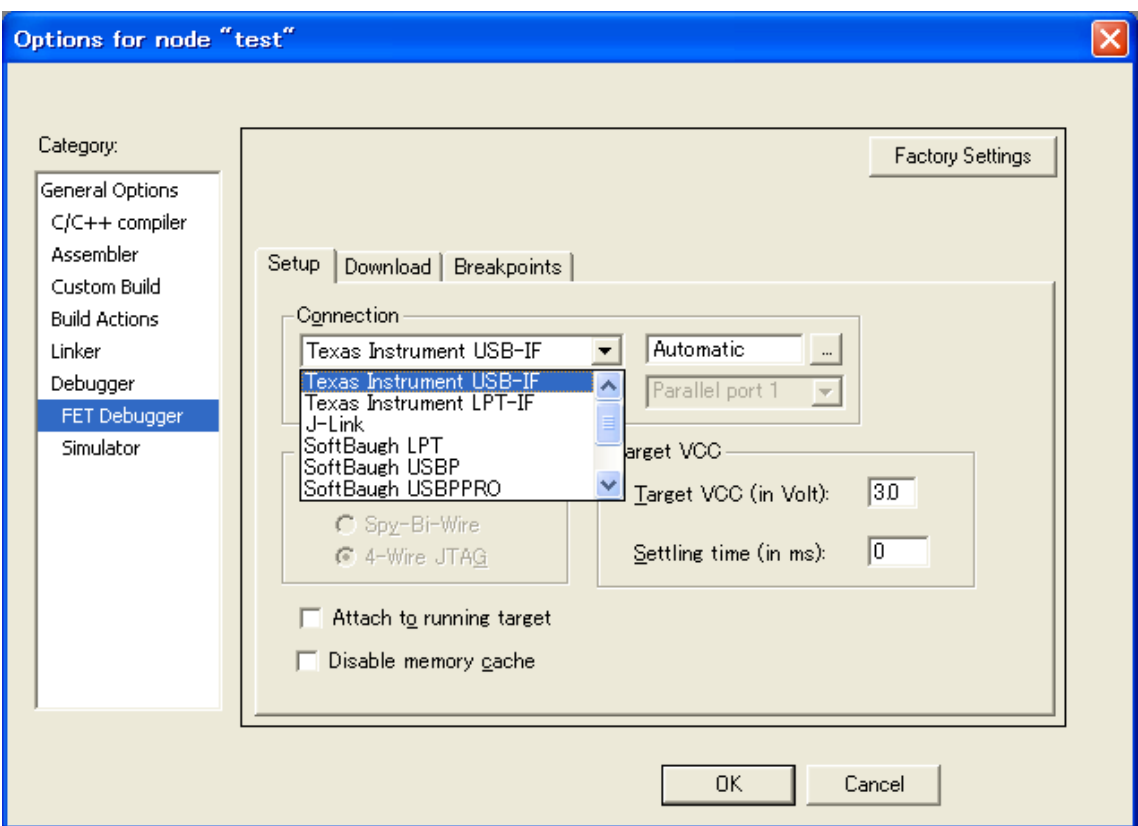

弊社提供しているMSP430 USBエミュレーター(製品紹介URL:

<http://www.csun.co.jp/SHOP/2010082301.html> ) を利用する場合はデフォルトのTexas Instrument USB-IFを選択してOKをクリックします。

本ボード付属している LPT 簡易エミュレーターを利用する場合は Texas Instrument LPT-IF を選択して OK をクリックします。

#### <span id="page-27-0"></span>2.4 コンパイル

上記設定完了後、任意のソースファイル(.c、.cpp、 .cc、 .s、 .asm、 msa)を右クリッ クして Compile を選択、或いは Project→Compile をクリック、或いは■をクリックしてコ ンパイルします。

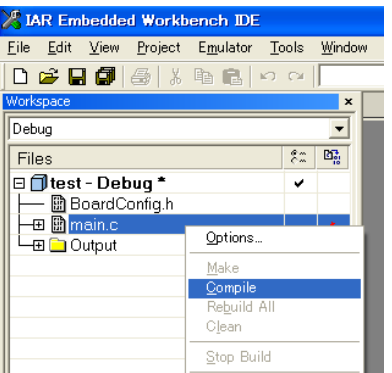

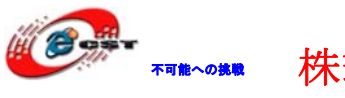

株式会社日昇テクノロジー 不可能への挑戦 低価格、高品質が不可能?

#### <span id="page-28-0"></span>2.5 Make

全てコンパイル通して Project→Make 或いは !!! をクリックして Make します。

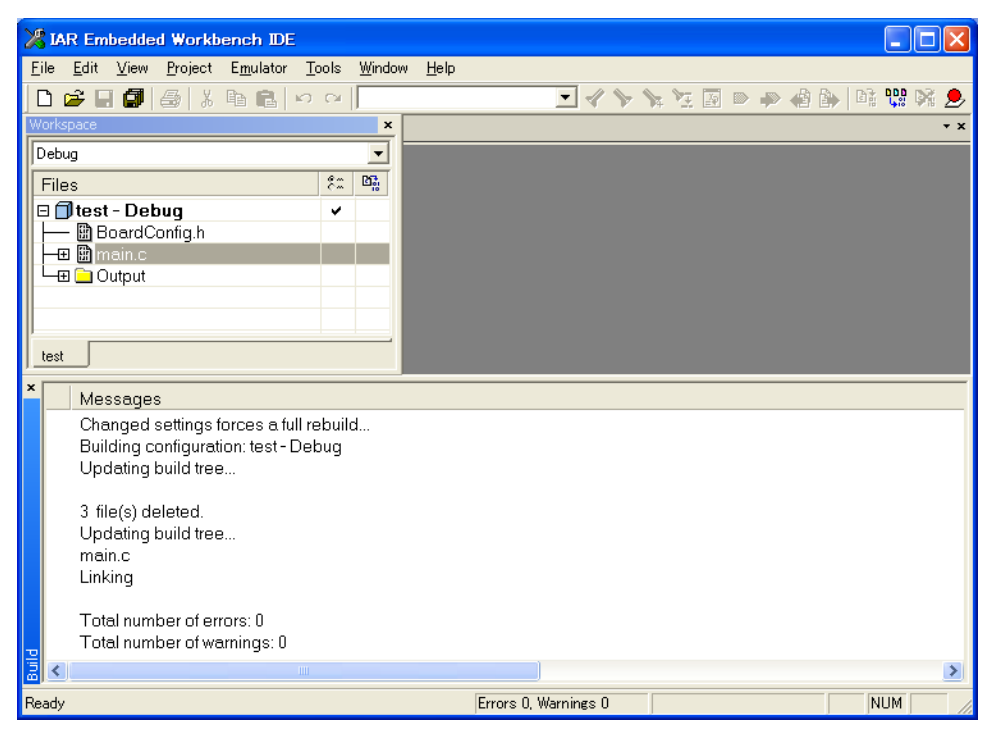

#### <span id="page-28-1"></span>2.6 デバッグ

Make 完了後デバッグが出来ます。Project→Download and Debug 或いは∠をクリックして デバッグモードに入ります。

デバッグに関してもっと詳しい情報は Help などの資料をご参照ください。